予約内容を確認し、「予約」ボタ ンを押します。 ※修正したい場合は「修正」ボタン を押し、**⤒**からやり直します

申し込みが集中した場合、**⤙**画面が表示されるまで時 間がかかることがあります。しばらく待っても表示さ れない場合は、「予約一覧」から予約状況をご確認く ださい(予約状況の確認方法は下をご覧ください)。

手続き中に希望した予約 枠が埋まってしまうと、 予約できないことがあり ます。改めて 2 面の**❶**か ら手続きをお願いします。

● 接種会場の開設状況によって予約受付時期が異なります。 接種会場の最新状況は、ホームページ(右コード)をご確認ください。 ● 2 回目の接種予約は、1 回目の接種完了後からできるようになります。 2 回目の接種は、 1 回目の接種日から 3 週間後以降の日付が選択できます。 ● 2回目の予約枠は、1回目の接種対象者全員が接種できるよう確保しています。 ● 接種当日は、本人確認書類(健康保険証、運転免許証、マイナンバーカードなど)・接種 券・事前に記入した予診票を持って、予約した時間に会場へお越しください。予約時間よ

「三」マークを押しま す。

り早く来ていただいても会場へ入れませんのでご注意ください。

予約できなかった場合

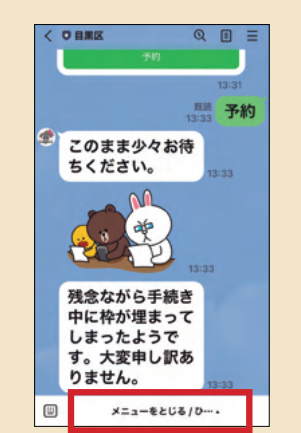

## **こんなときは**

文字入力スペースを押 します。

「メニュー」ボタンを 押すと最初の画面に戻 ります。

動画もあります!

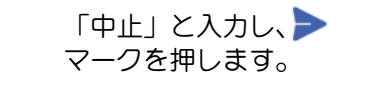

「 〉」マークを押しま す。

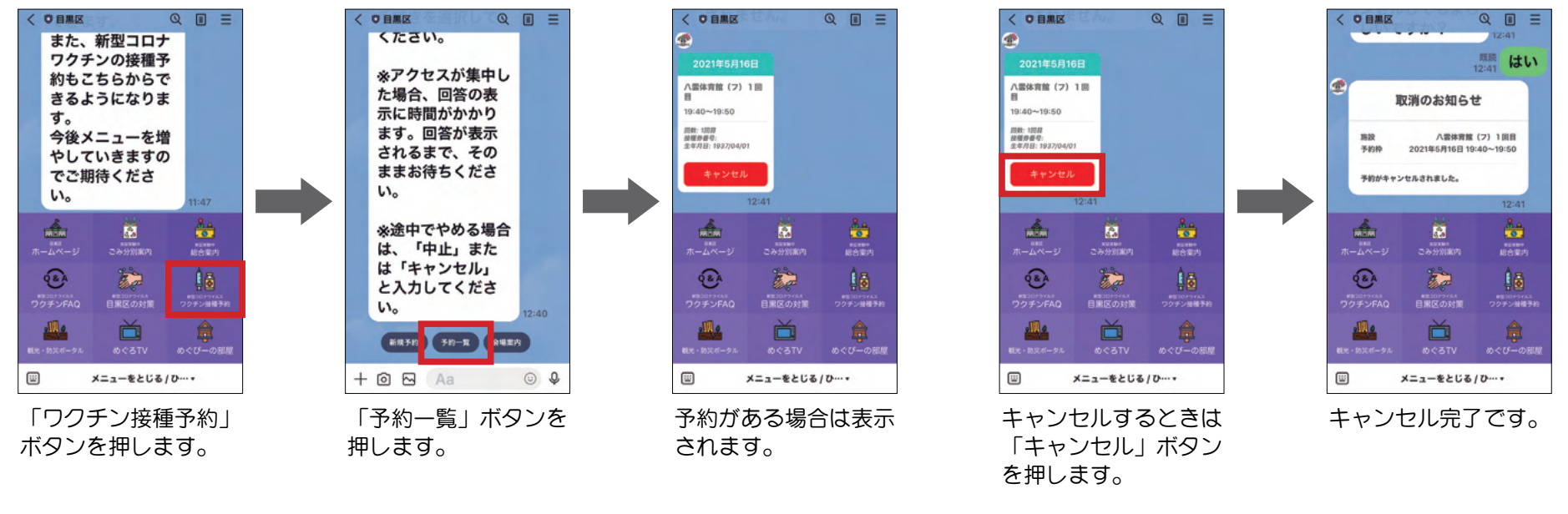

## ● 予約手続きを中止し、最初のメニュー画面 (2 面の1) に戻りたい

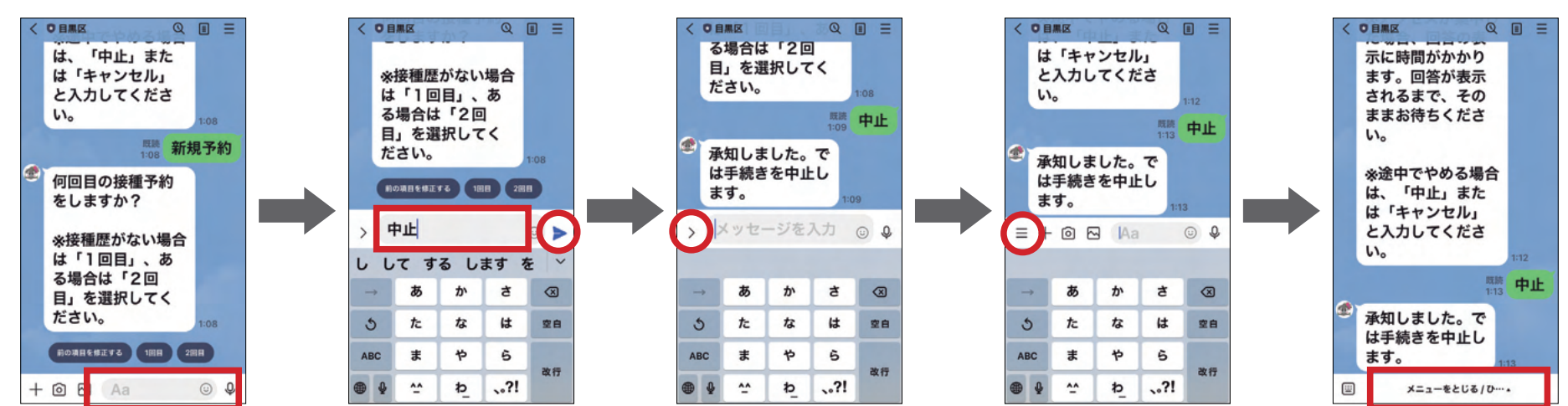

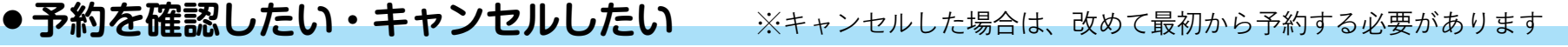

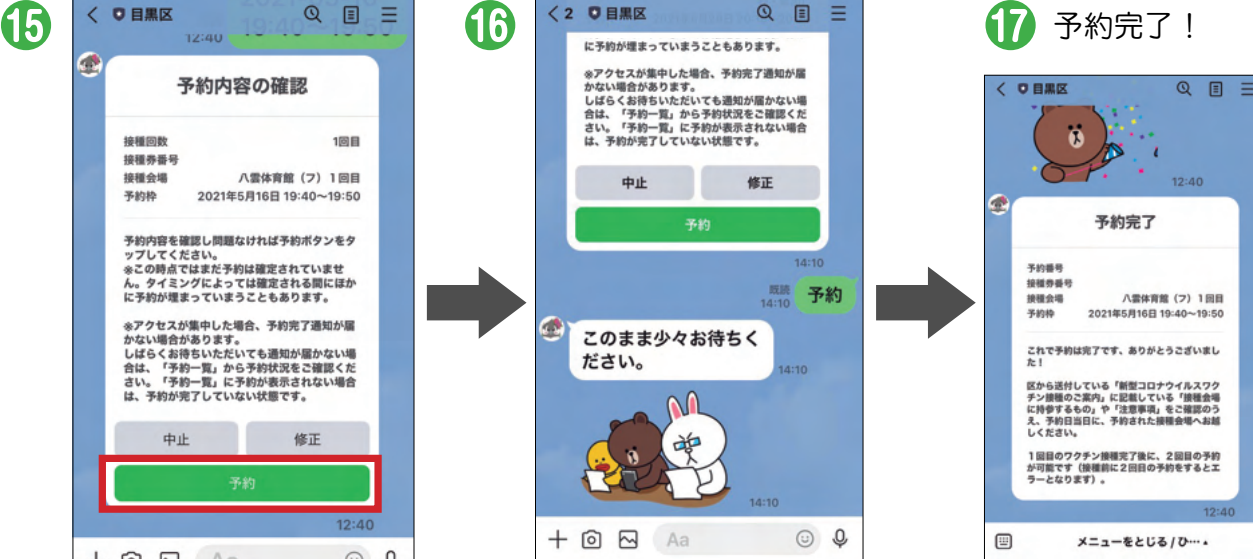

## **ステップ 2. 予約する(つづき)**

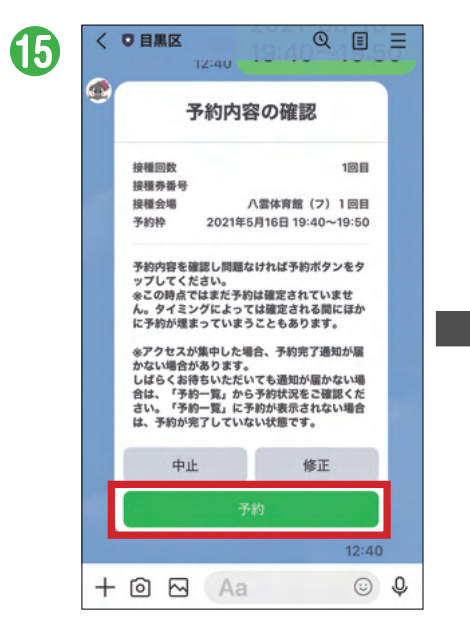

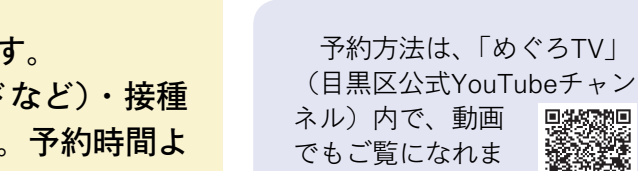

す。

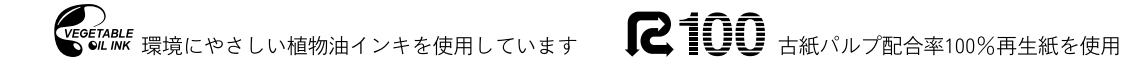